1. 홈페이지(www.nsice.kr) 메인화면에 있는 정보화시스템 클릭 (빨간 표식)

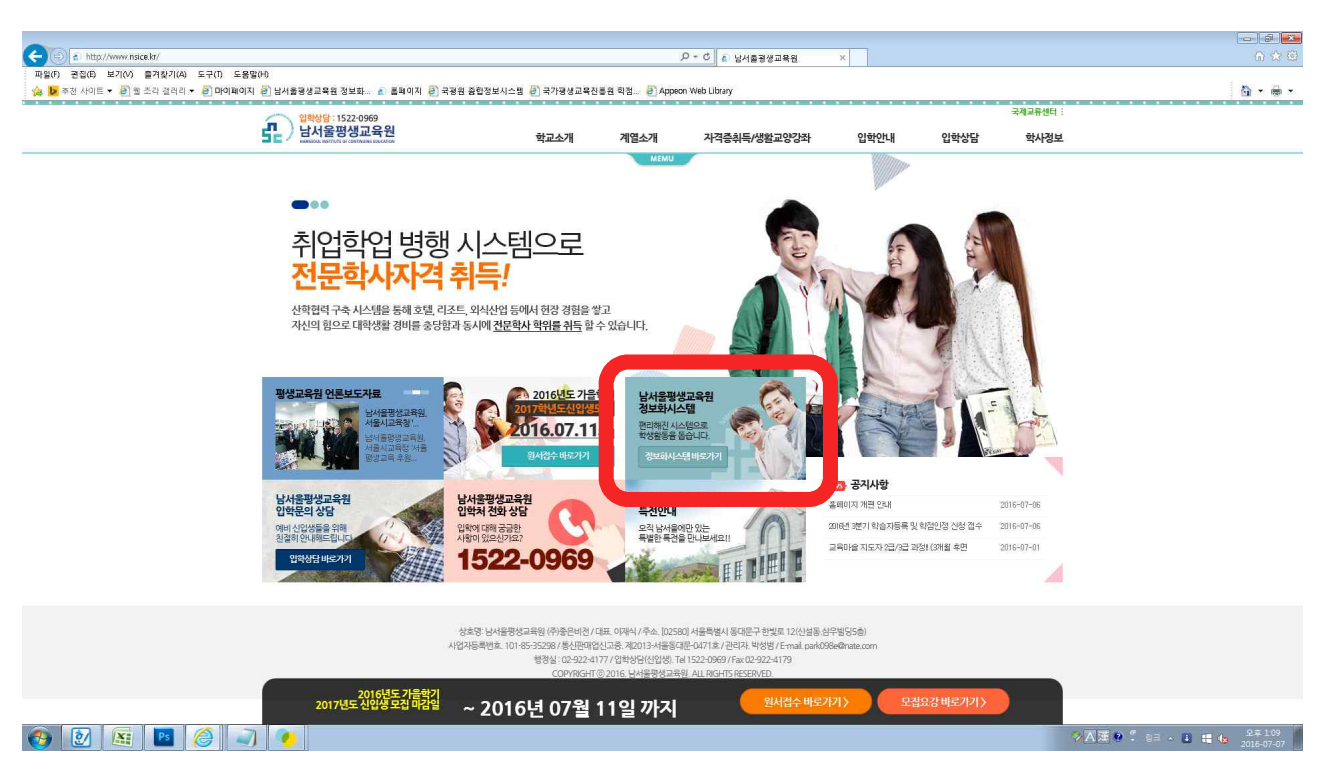

2. 윈도우 상단 메뉴 중 '도구' 클릭 후 -> '호환성 보기 설정' 클릭

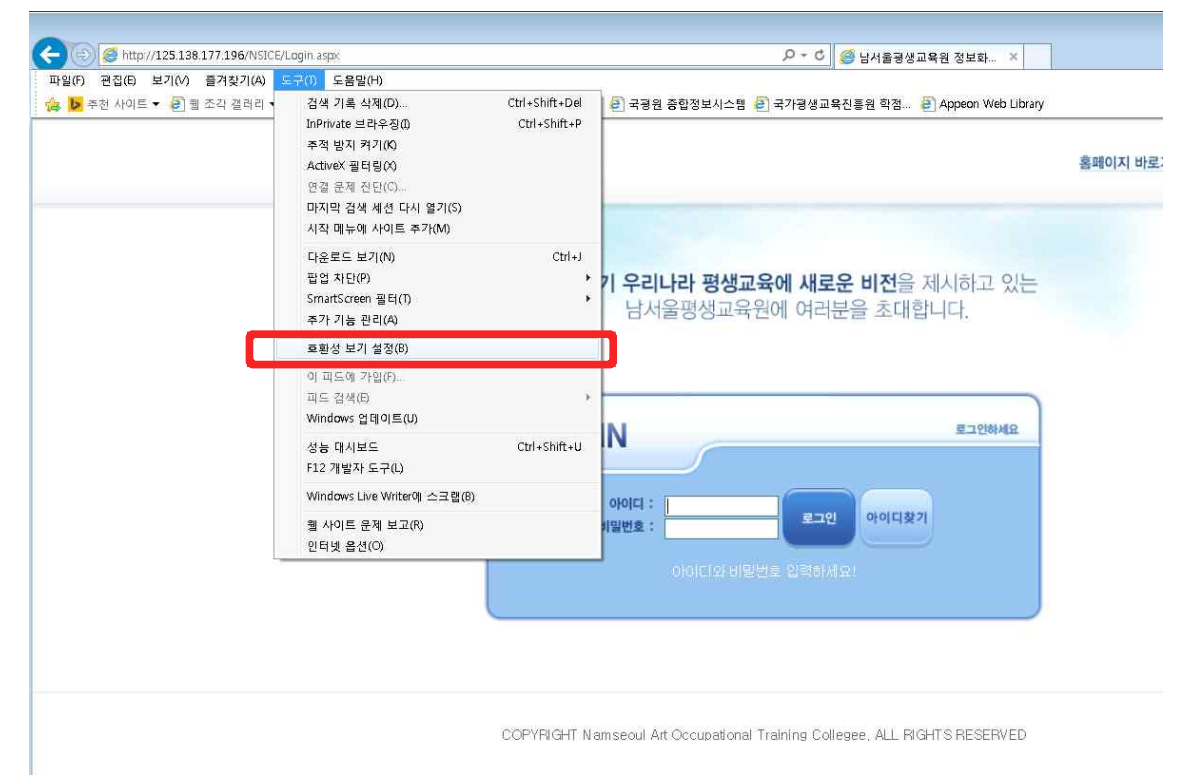

### 3. '추가' 버튼을 눌러 숫자가 아래로 내려가게 한 후 '닫기'

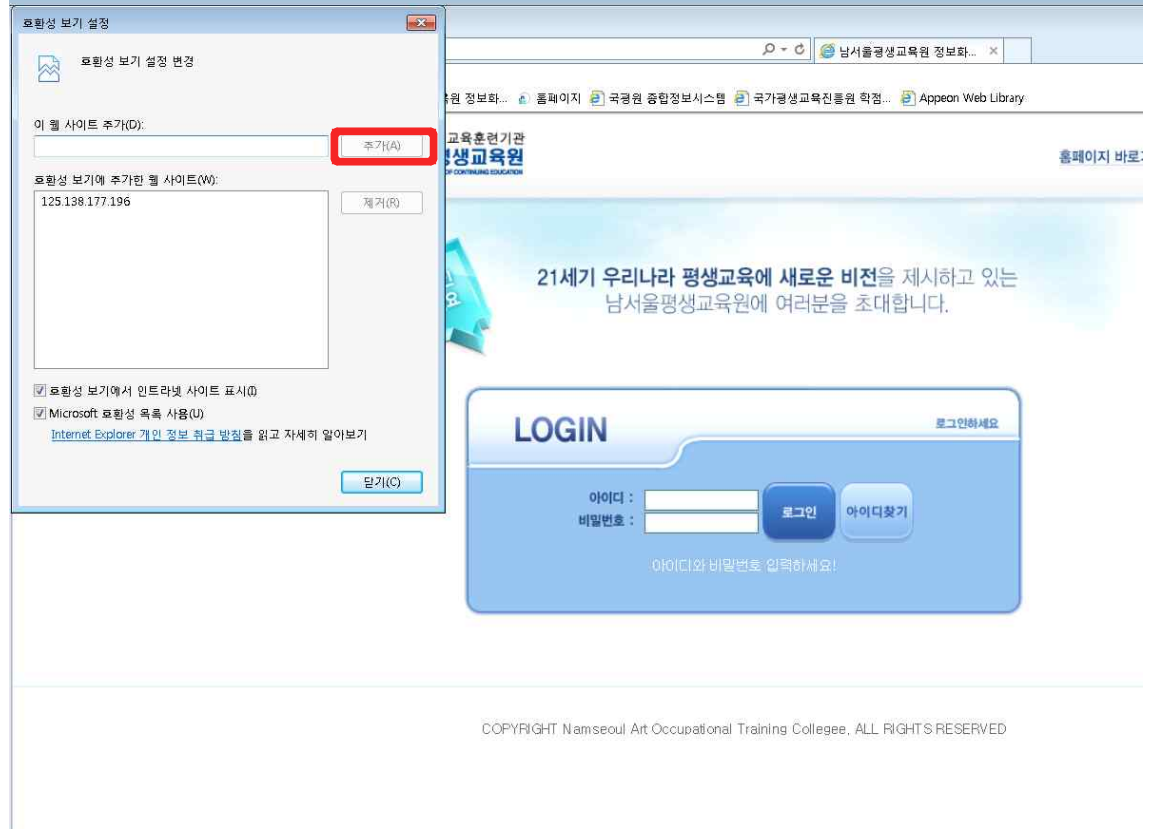

### 4. 다시 '도구' 메뉴에서 팝업차단 중 '팝업 차단 끄기'를 클릭

 $\equiv$ 

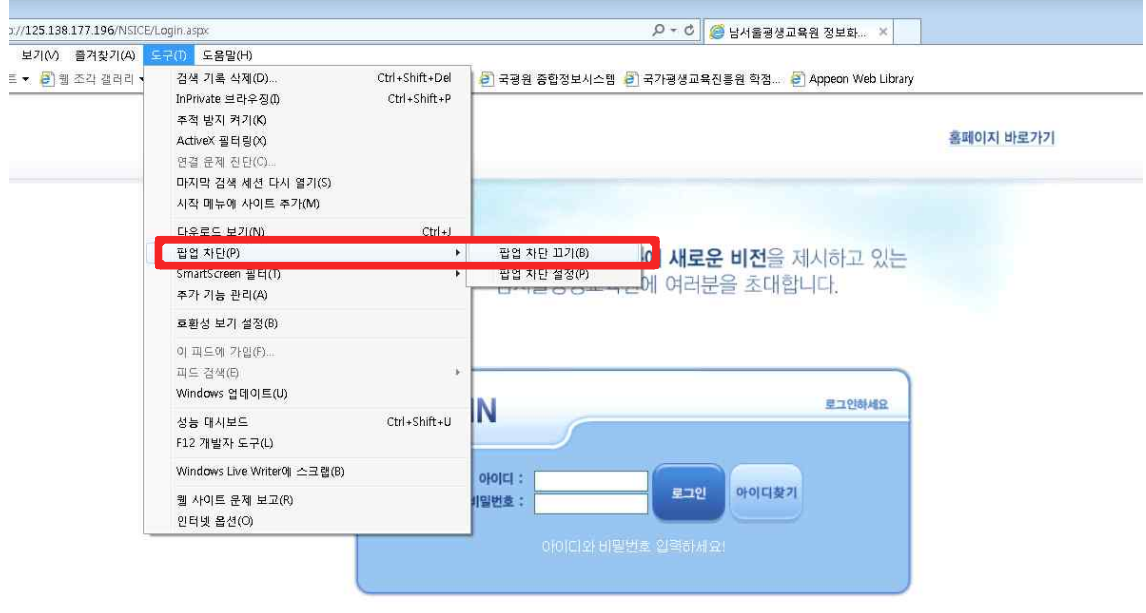

COPYRIGHT Namseoul Art Occupational Training Collegee, ALL RIGHTS RESERVED

# 5. 로그인

: ID: nsu생년월일, PW: 주민번호 뒷자리 (예 -> nsu901025, 2004205)

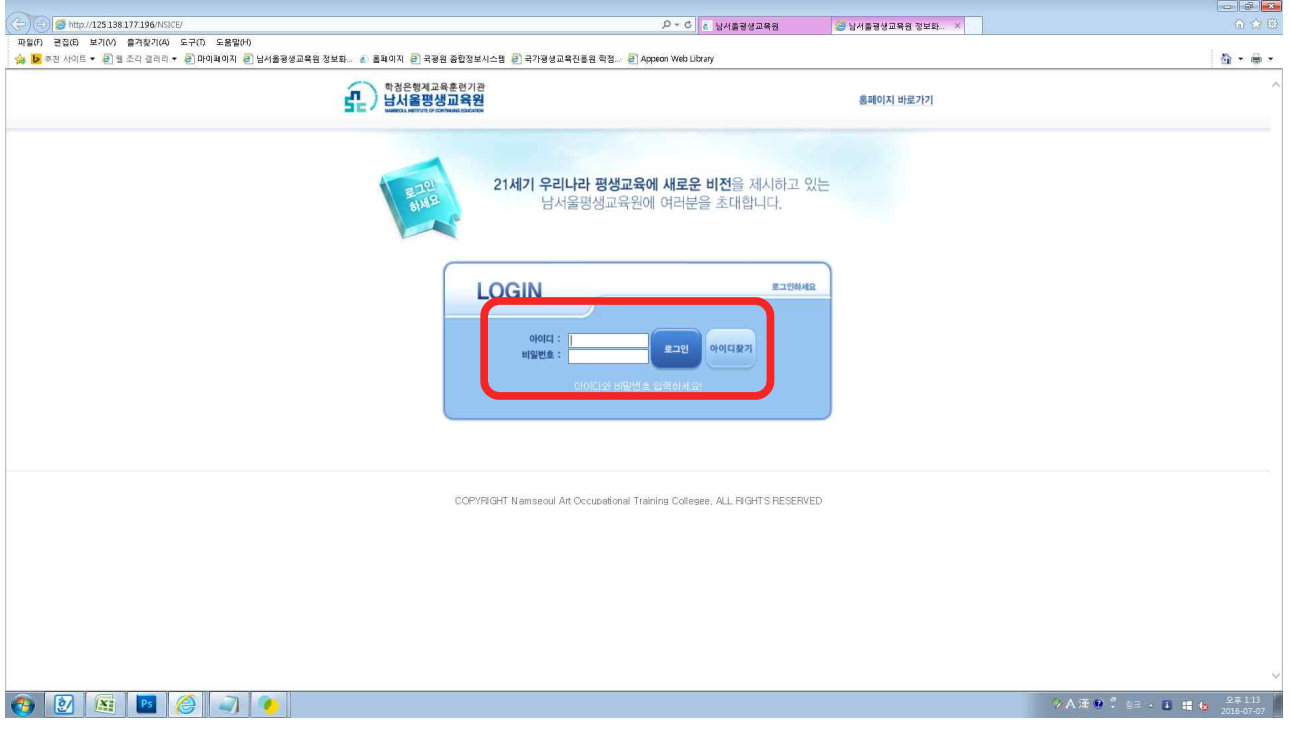

### 6. 상단 '학점은행과정' 클릭

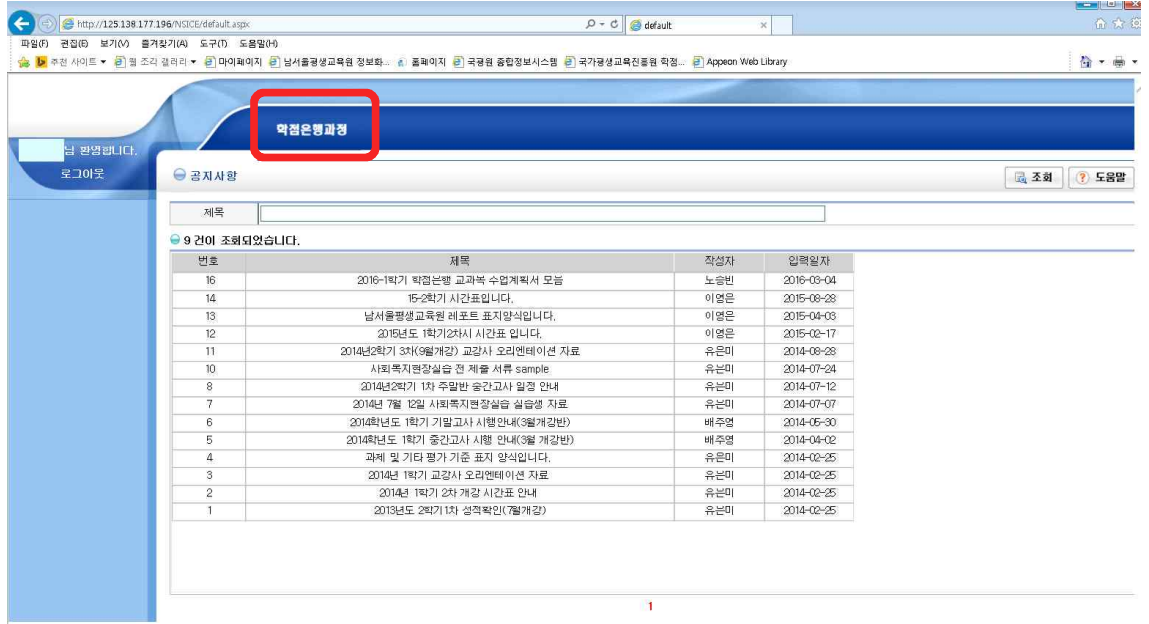

 $\sim$ 

### 7. 좌측 '수강생 메뉴' 클릭

 $\equiv$ 

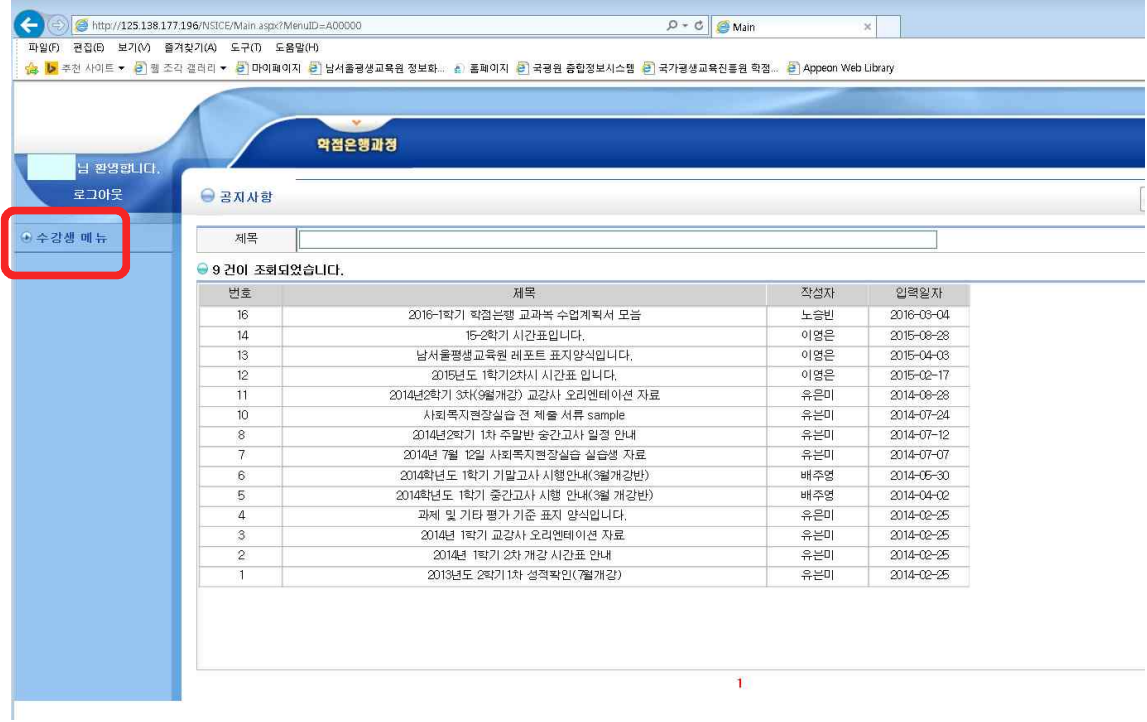

and the control of the control of the control of the control of the control of the control of the control of the

### 8. 좌측 '지난수강내역' 클릭

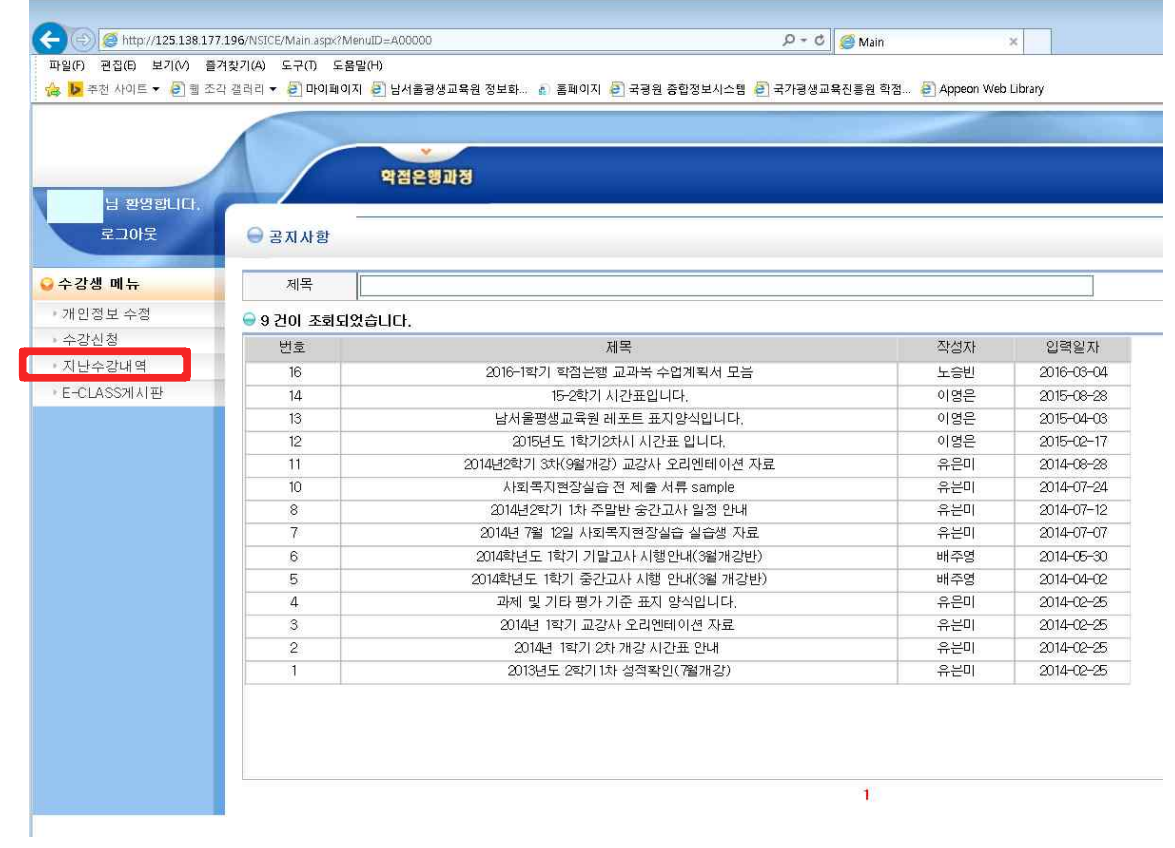

### 9. 강의평가 클릭

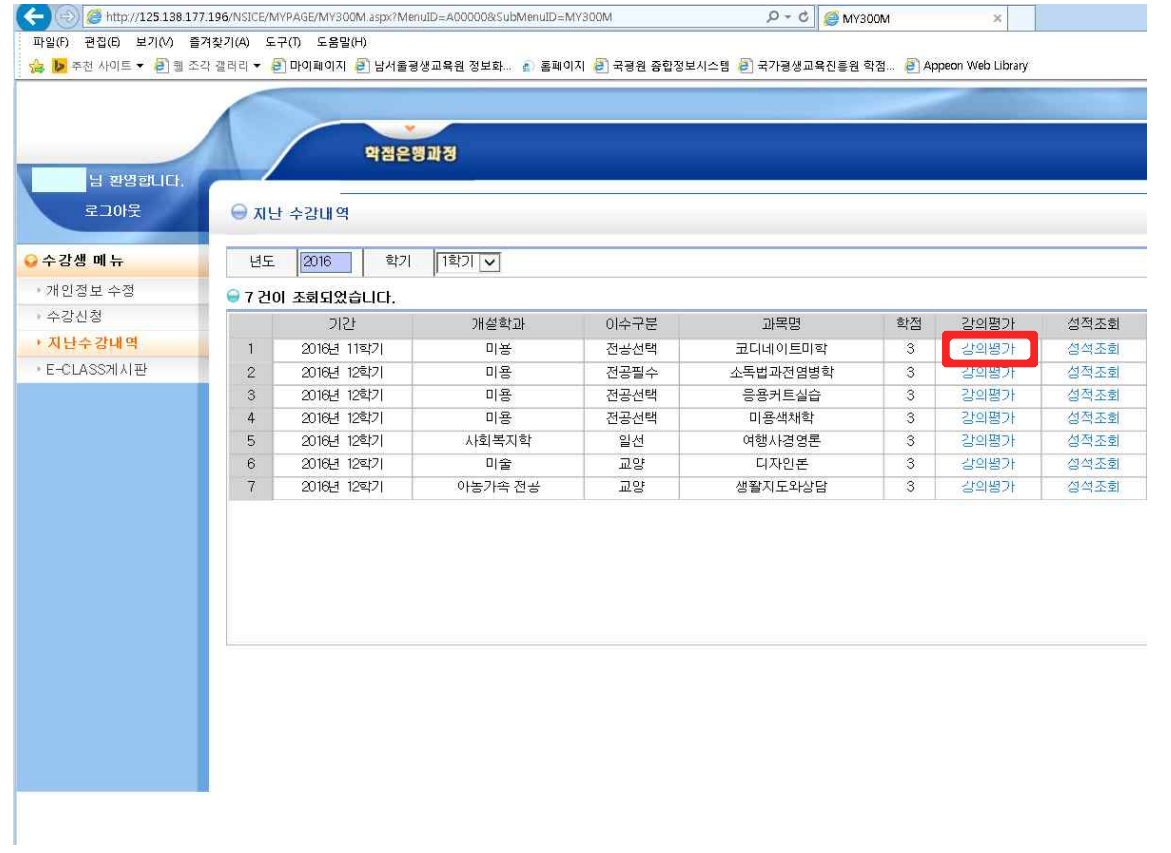

#### 10. 강의평가는 종강 전 오프라인으로 이미 받았기 때문에 읽지 말고, 맨 아래 저장버튼을 바로 클릭!조각 갤러리 ▼ <mark>•</mark>리 마이페이지 •리 남서울평생교육원 정보화... ▲ · 홈페이지 <mark>•리</mark> 국경원 종합정보시스템 •리 국가평생교육진흥원 학점... •리 Appeon Web Library

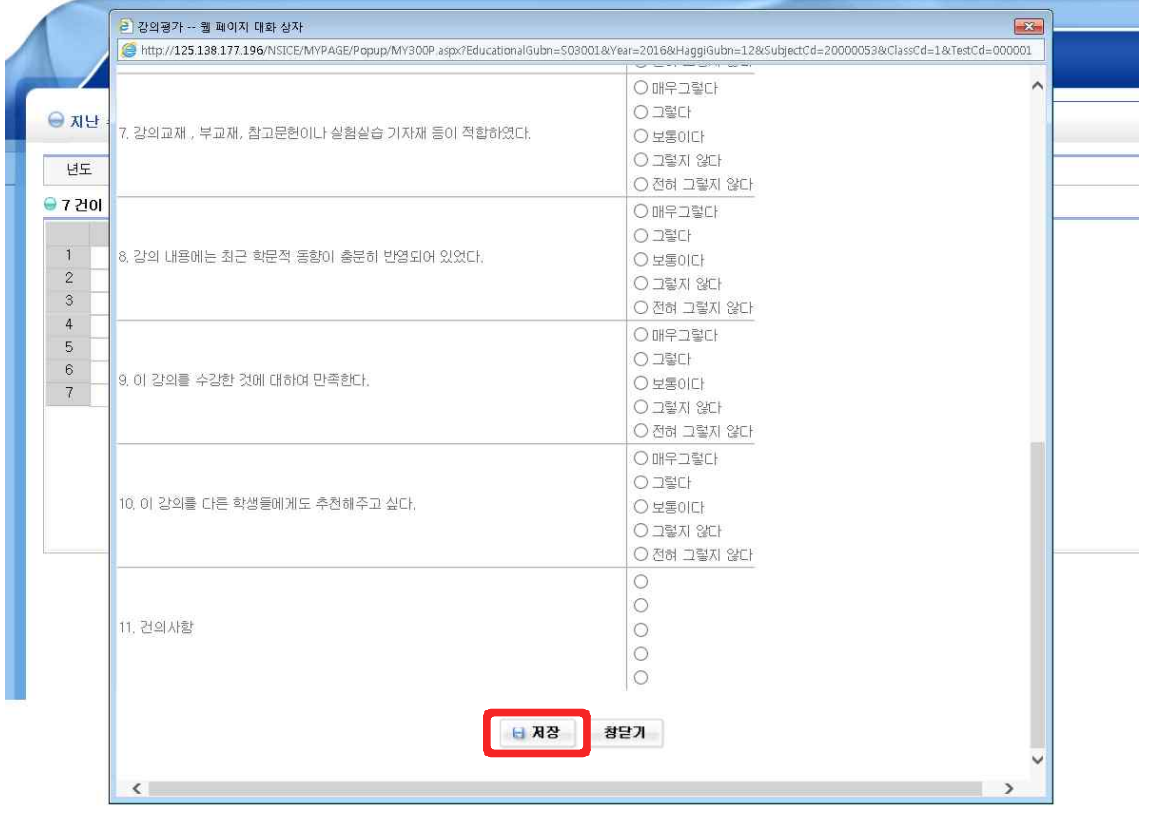

## 11. '성적조회' 클릭

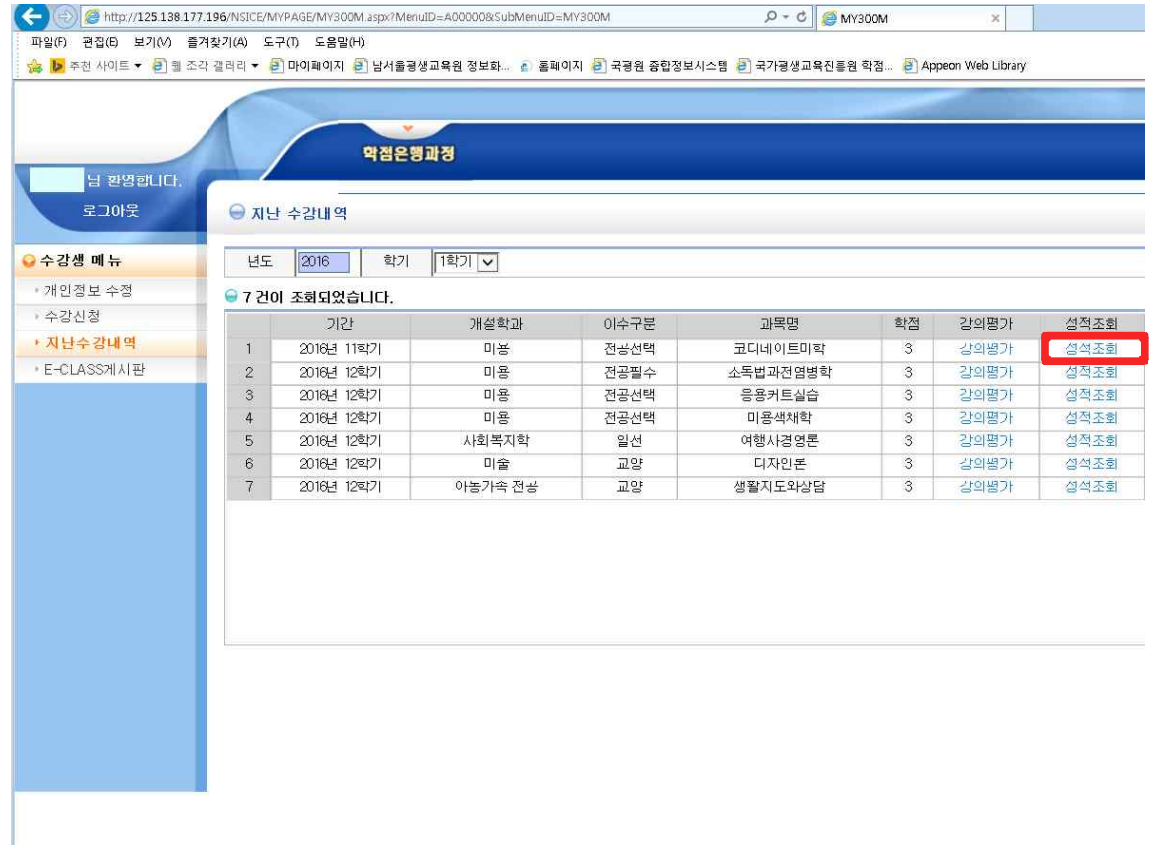

### 12. 마지막으로 조회버튼을 '클릭' 하면 성적이 나옵니다! 짝짝짝!

웹 조각 갤러리 ▼ 《린] 마이페이지》 <mark>린] 남서울평생교육원 정보화… 《신</mark>·홀페이지》 <mark>린] 국명원 종합정보시스템 《린</mark> 국가평생교육진흥원 학점…《린] Appeon Web Library

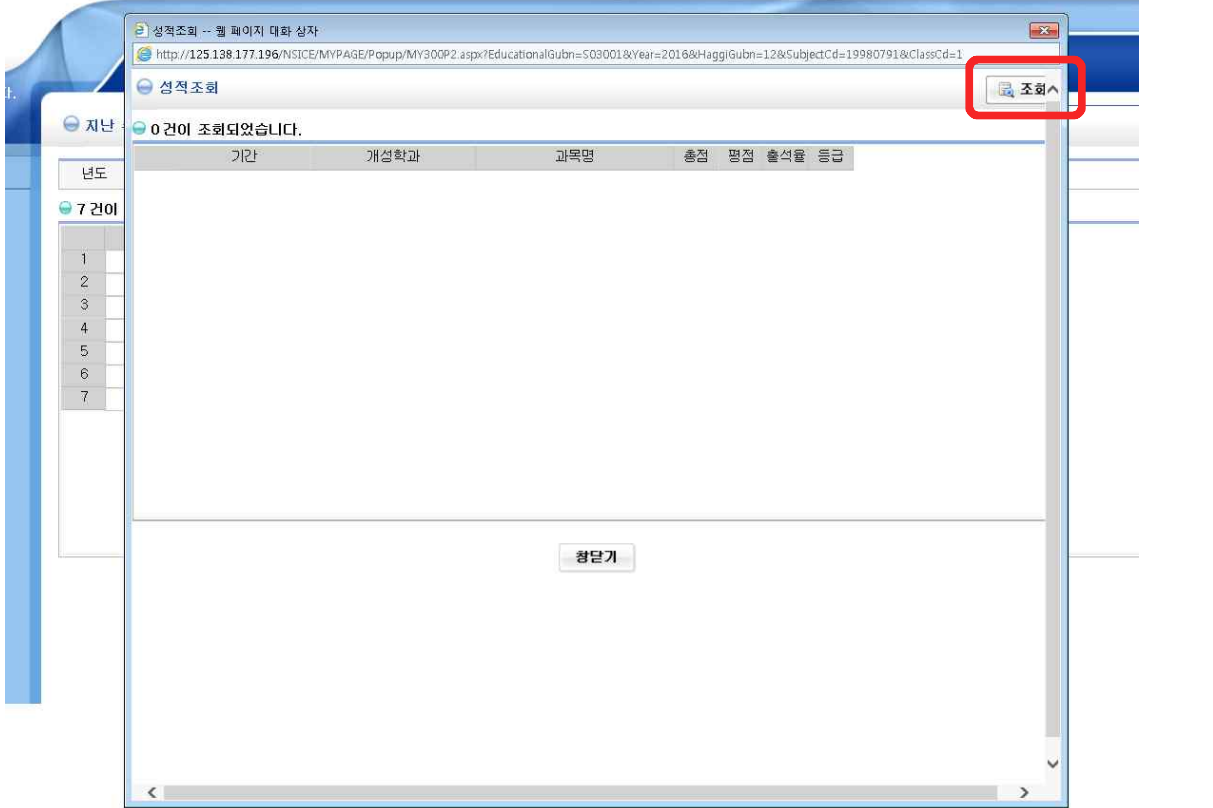